Versión 2.62

## BOLETÍN SERVIPACK 6.2 a2 Herramienta Administrativa Configurable

# **a2softway C.A.**

**V E R SI ÓN 2 . 6 2 – RE LE AS E 2 – SE RV IP AC K 6 . 2**

# **Código Único Asociado**

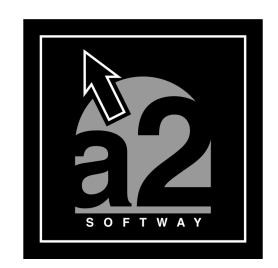

e-mail <u>a2softway@cantv.net</u> www.a2.com.ve Maracaibo-Venezuela

### Tabla de Contenido

Código Único Asociado. Pág.1

Mejoras en la Impresión de Etiquetas de productos. Pág.5

Mejoras en la impresión de las Planillas de Retención. Pág.5

Incorporación de una nueva Política Avanzada para las Transacciones, "Permitir Impresión Preliminar del documento", la cual realiza una impresión preliminar antes de grabar la transacción. Pág.6

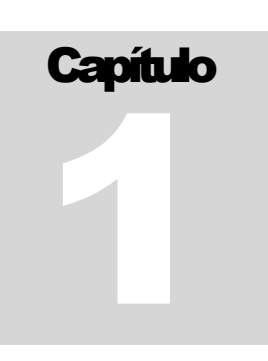

Este release de la Herramienta Administrativa Configurable incorpora mejoras que han sido solicitadas por nuestros distribuidores, en especial la incorporación del Código Único Asociado. A continuación se detallan las nuevas bondades del producto:

#### **1. Código Único Asociado.**

Es una utilidad muy práctica que sirve para relacionar uno o más códigos aparte del identificador original del producto. Pueden ser aplicados a cualquier producto, siendo de gran utilidad a productos matriciales (tallas y colores) y las ofertas y presentaciones.

Ejemplos: Artículos matriciales tales como Zapatos, el Marrón/37 y Negro/38, se asocia un código a cada uno de ellos y cuando esté realizando la transacción, en vez de introducir los datos por el código o identificador original del producto, se introduce el código único asociado.

En las Ofertas o Presentaciones, crear códigos más fáciles de recordar, que facilitan el trabajo de los usuarios facturadores del sistema.

Además, puede imprimir sus Etiquetas de Inventario con estos códigos convertidos a códigos de barras y utilizar lectores ópticos.

#### **Se detallan los pasos que deben seguir para configurar el sistema:**

1. Vaya a la opción Sistema - Títulos y Correlativos y marque "Activar código único asociado", tal cual se muestra en la figura 1.

2. Realice el Mantenimiento del sistema para generar los códigos únicos asociados de manera automática. Marque la casilla "Código único asociado". Figura 2. **Nota: Sólo en el caso de una actualización.**

3. En el Archivo de Inventario, usted tiene una nueva opción de menú: Detalles – Código único asociado, o visualmente un nuevo icono. Figura 3. Si es una instalación nueva, ejecute esta opción para crear el código único asociado.

4. Si va a crear un código único asociado a una Oferta o Presentación, vaya a la opción Ofertas y Presentaciones, cree o modifique una y escriba el código en el campo "Código único", ubicado en la esquina inferior izquierda. Vea la Figura 4.

5. Para lotes y productos matriciales (tallas y colores) utilice el botón. Puede crear productos en costo por lotes con presentaciones, y a su vez, las ofertas y presentaciones tener sus respectivos códigos únicos asociados. En la figura 5 se muestra un ejemplo para tallas y colores. Para introducir el código, presione la tecla Enter o doble clic en la columna del código.

6. Si es un producto de Costo promedio y desea crearle un código asociado, vaya a la opción Código único asociado, escriba el código y presione el botón insertar, tal como se muestra en la figura 6.

El código único asociado queda activo para todas las transacciones, especialmente en el a2 punto de ventas. En las transacciones, para utilizarlo, haga clic en el botón de los códigos únicos asociados, en la ventana que se abre introduzca el código y presione la tecla

#### V E R S I O N 2 . 6 2

Enter. Automáticamente se posicionará en la línea, mostrando el producto seleccionado, únicamente necesita introducir datos a partir del campo Cantidad. Vea la figura 7. Para activarlos y poderlos utilizar en el a2 Punto de Ventas, remítase al respectivo boletín.

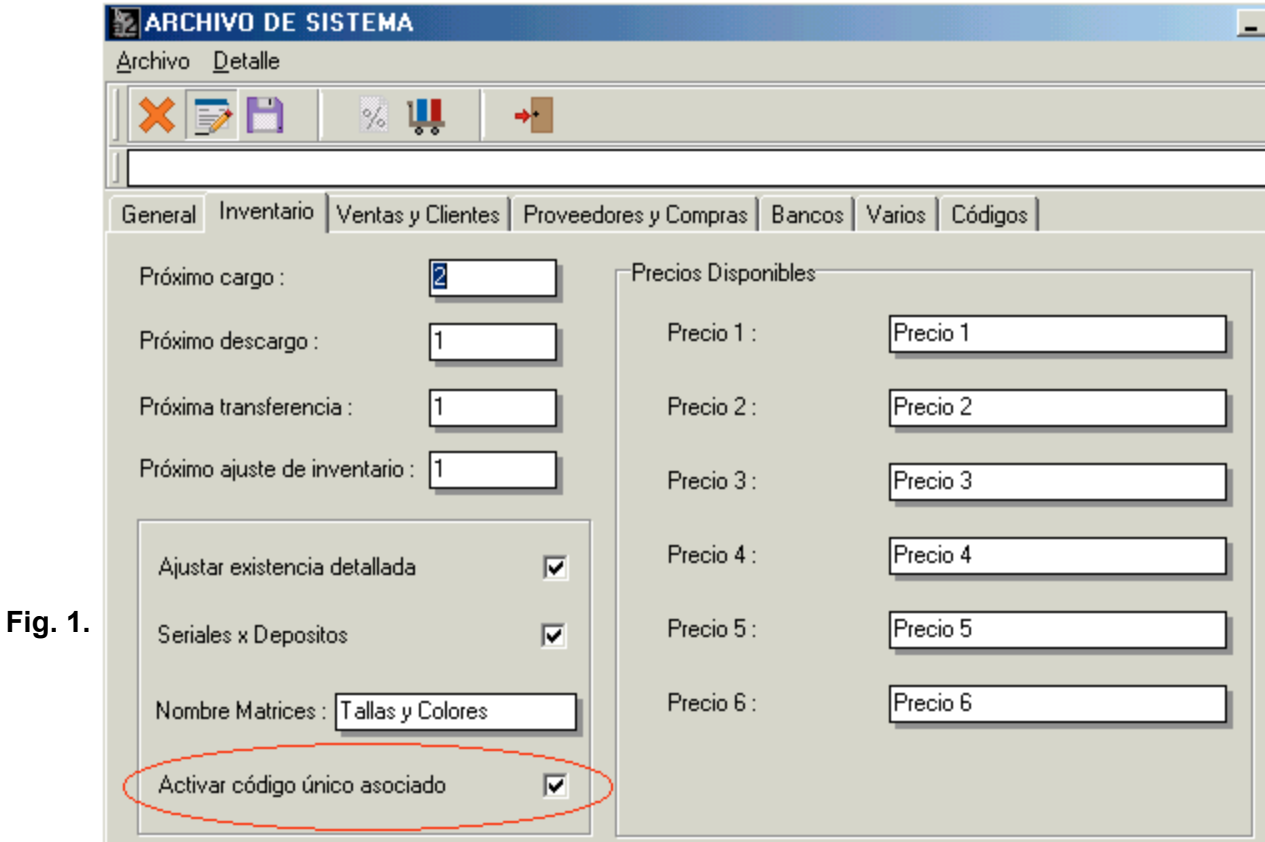

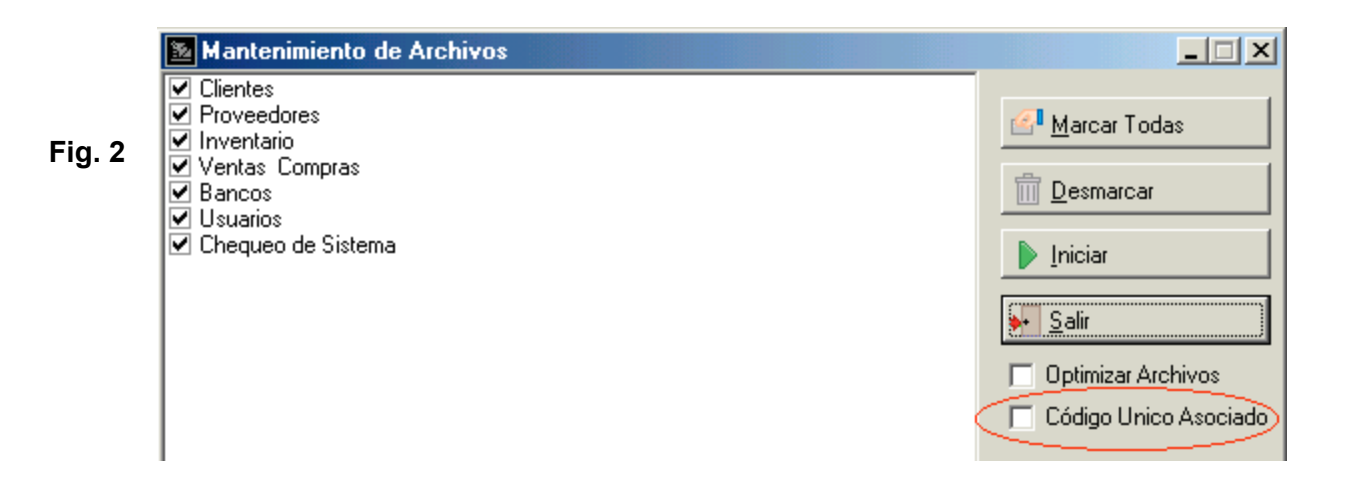

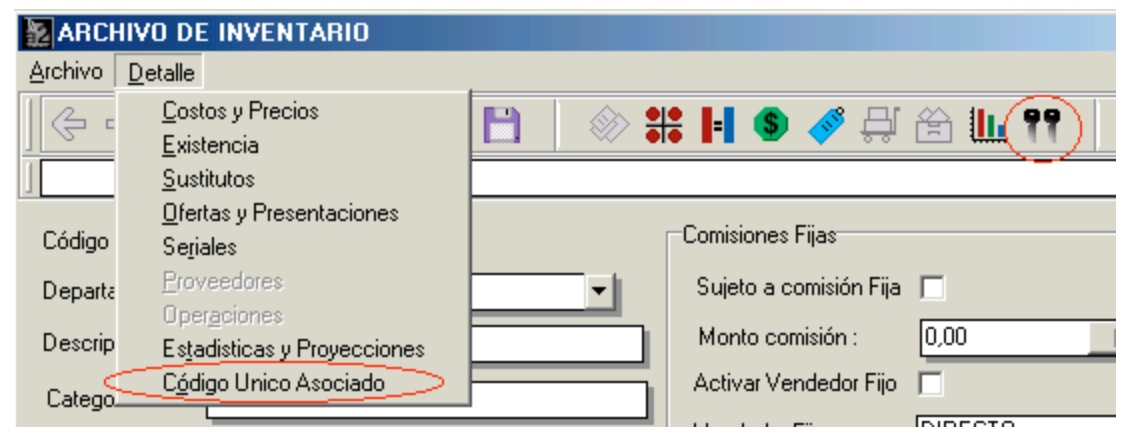

#### **Fig. 3**

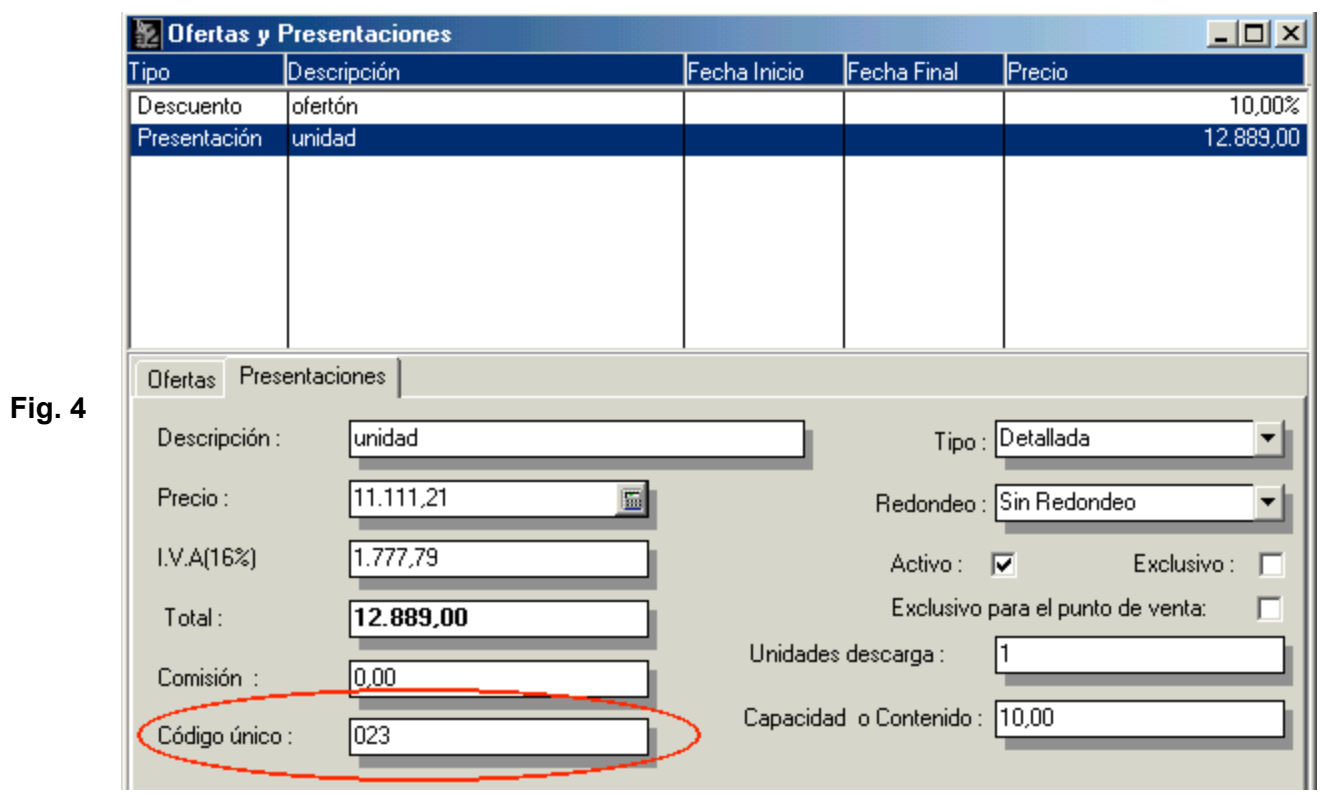

#### V E R S I O N 2 . 6 2

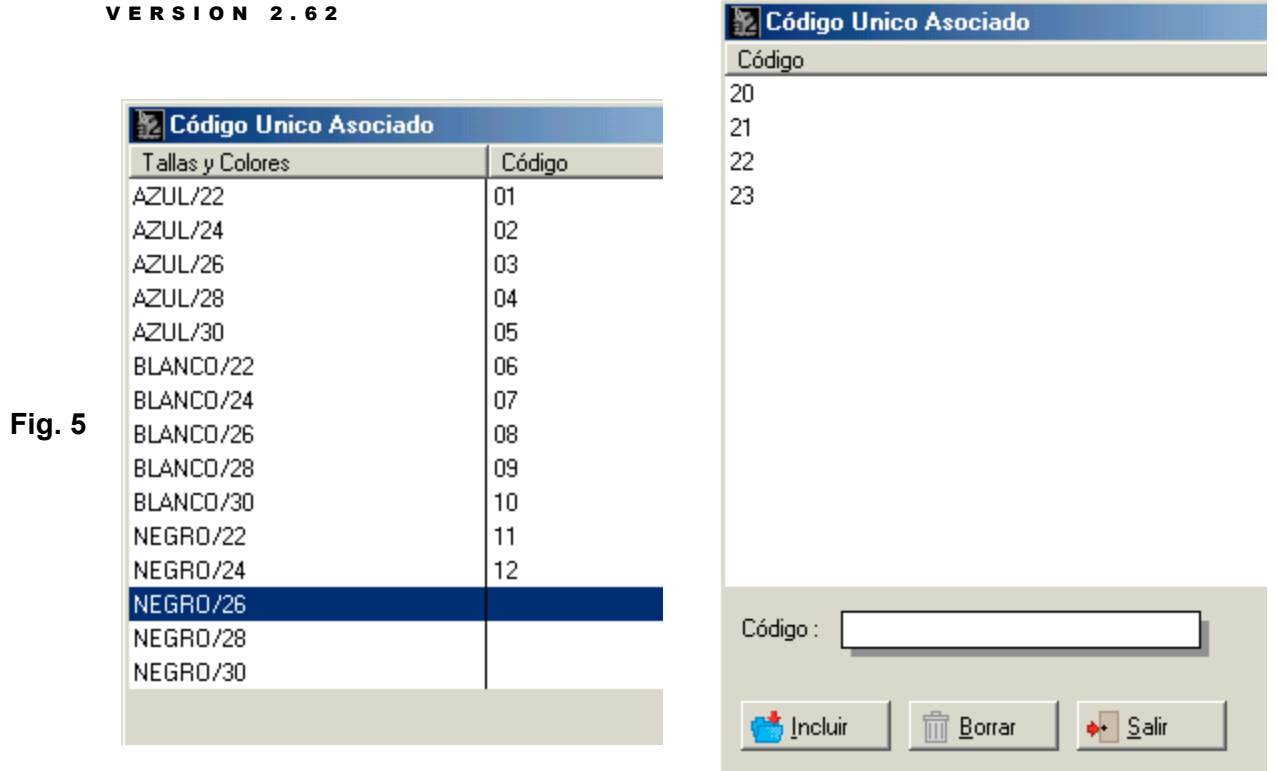

#### **Fig. 6**

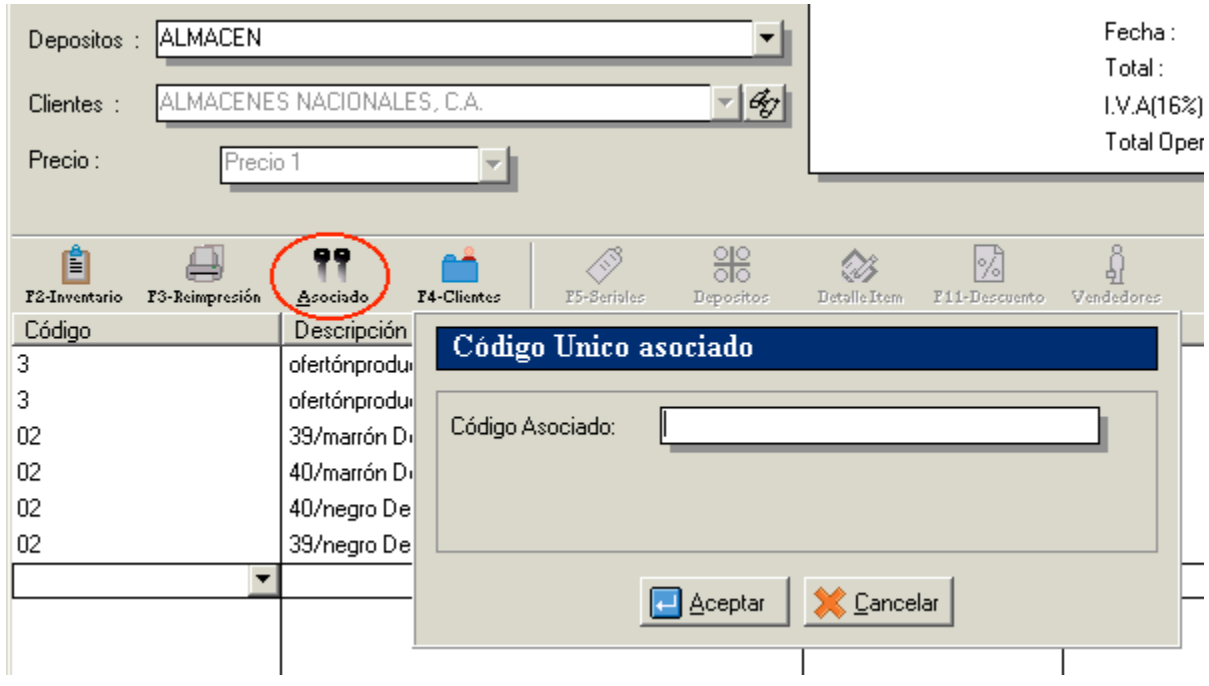

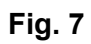

#### **2. Mejoras en la Impresión de Etiquetas de productos.**

Si usted tiene ofertas o presentaciones, puede imprimir de manera más amigable sus etiquetas:

1. Haga clic en el botón  $\left| \cdot \right|$  y se desplegarán todas las ofertas y presentaciones que se hayan creado en el sistema.

2. Luego, solo seleccione la oferta que desee imprimir. Vea la Figura 7.

3. Se creó una nueva Variable de Impresión para las Etiquetas de Inventario: "1.23. Código único asociado". Disponible en el módulo de sistema, opción Formatos de Impresión.

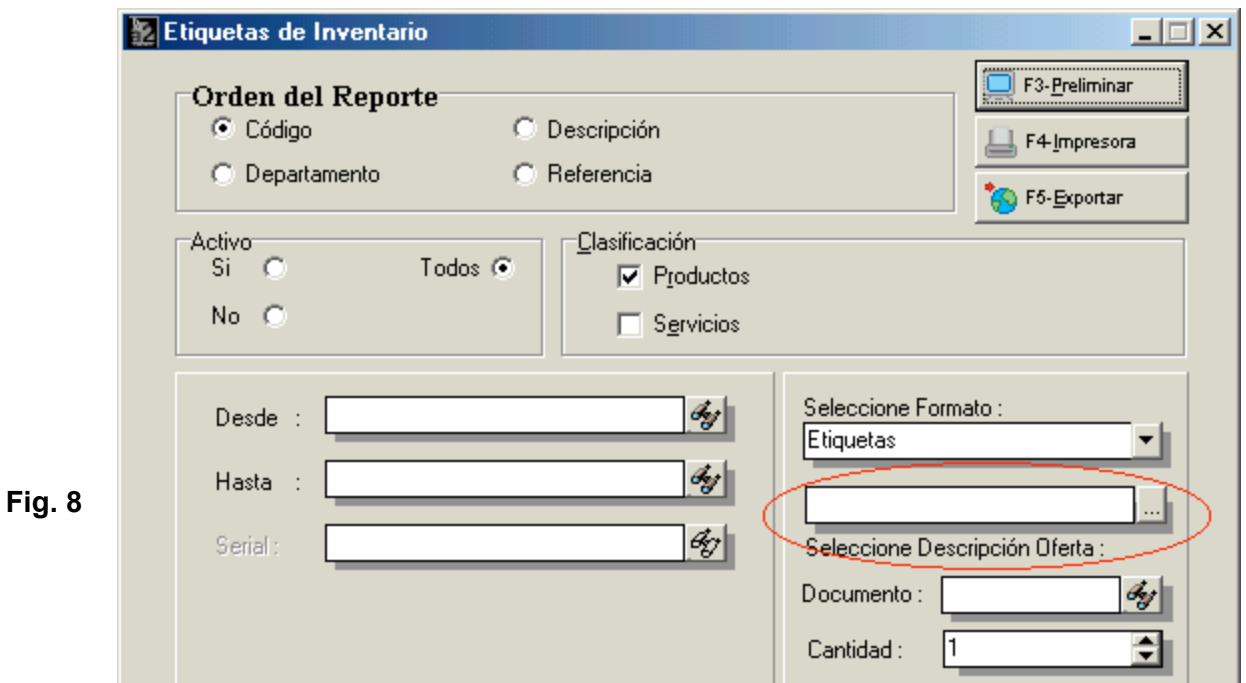

#### **3. Mejoras en la impresión de las Planillas de Retención.**

Se creó la opción "Exportar Excel" para llevar a un archivo Excel el comprobante de retención, el cual se crea en el Directorio Reports. Véase la Figura 9. **Nota: Previamente debe tener instalado el Microsoft Excel.**

#### **VERSION 2.62**

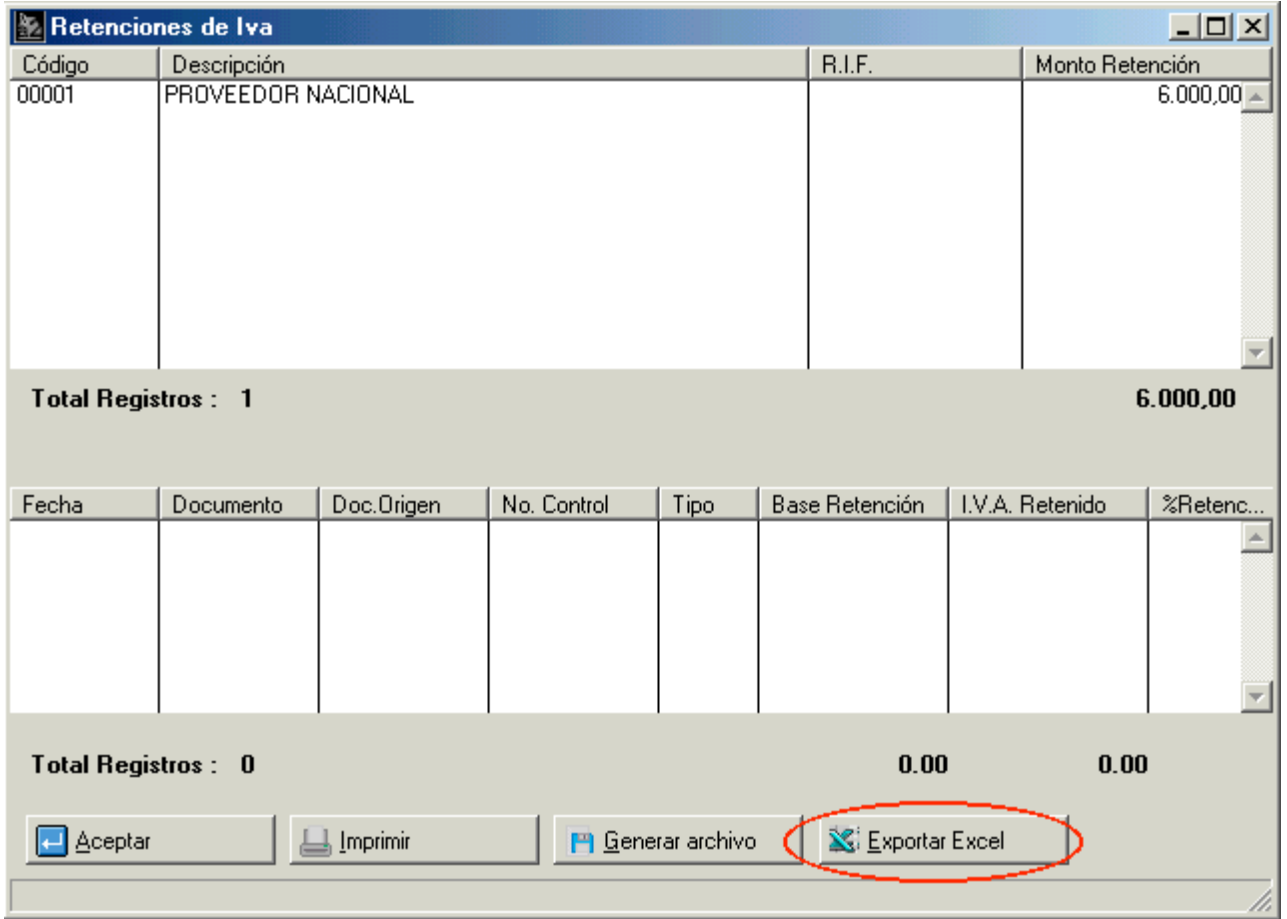

#### **Fig. 9**

#### **4. Incorporación de una nueva Política Avanzada para las Transacciones, "Permitir Impresión Preliminar del documento", la cual realiza una impresión preliminar antes de grabar la transacción.**

Vaya al Módulo de Sistema y actívela en los Usuarios, tal como se muestra en la Figura 10. Se ejecuta en la ventana de Totalización, presionando el botón Preliminar. Vea la Figura 11.

Luego de visualizarla, cierre, vuelva a la pantalla de Totalización y procese la transacción. Vea la Figura 12, donde se muestra un modelo de la impresión preliminar.

Un caso práctico: sirve para la verificación de los seriales de una factura y asegurarse que estén correctos.

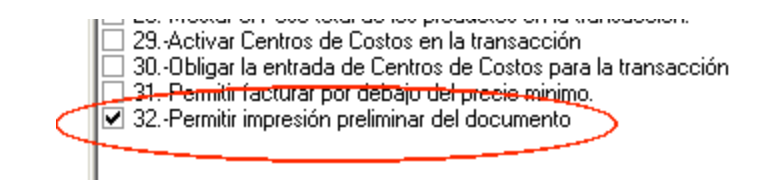

**Fig. 10**

Fig.

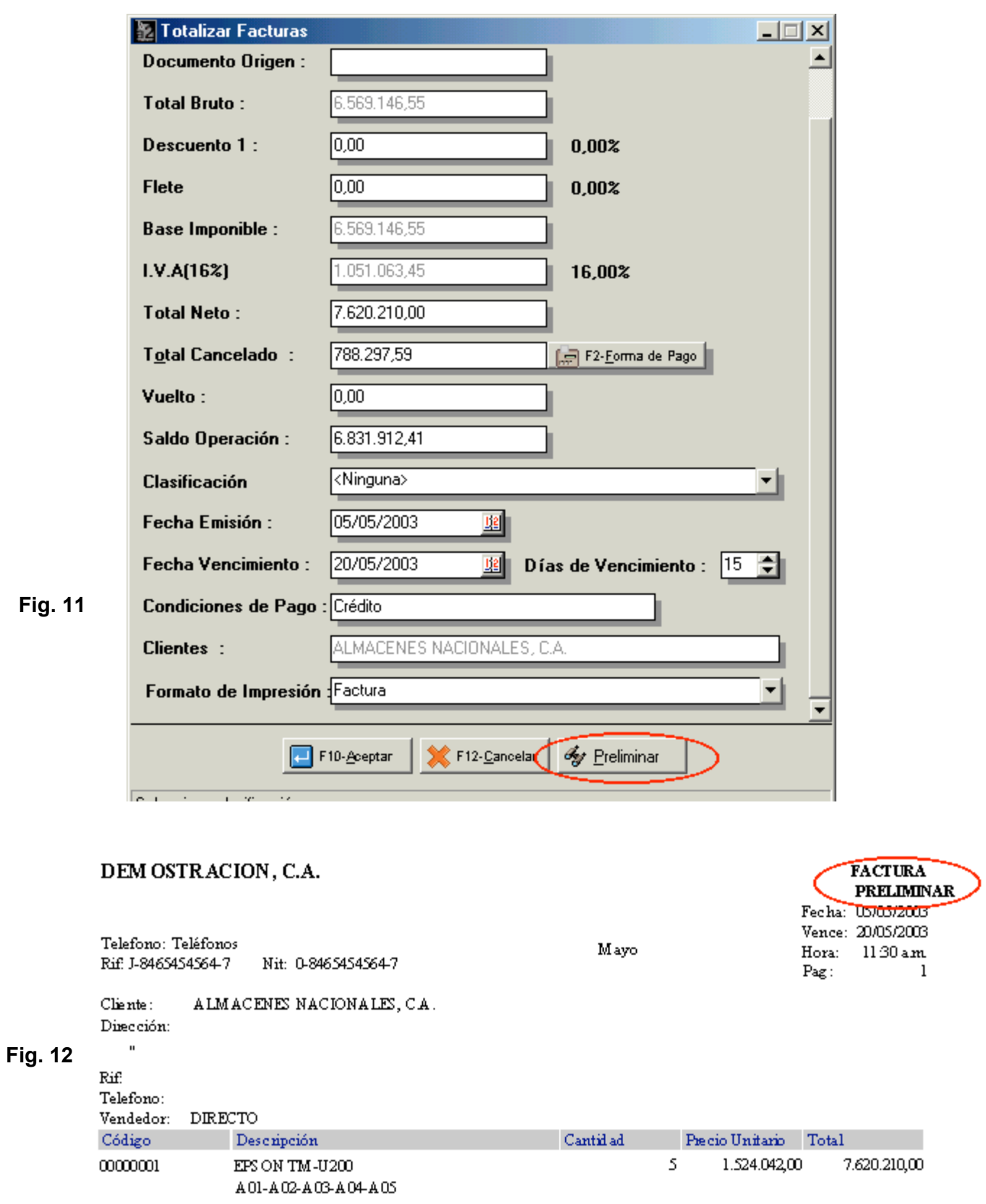

Esperamos que esta versión sea del agrado de todos ustedes, con la misma queremos reiterar el apoyo del equipo de trabajo a2 hacia toda la cadena de distribuidores aportando con esta nueva versión un grano más de arena de la montaña que todos estamos construyendo.

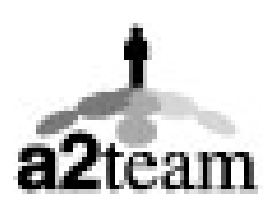

**a2team siempre trabajando para un futuro y el futuro es hoy.**

**Para sus comentarios y dudas: soporte@a2.com.ve**